# *upload.oddi.is – Instructions for Use*

*vers. 1.8*

## **Introduction**

*upload.oddi.is - is an HTTP/FTP server solution, sporting a new and friendly user interface. It offers web based access with various sending/receiving methods for our customers.*

*This solution works with Windows, Macintosh and Linux operating systems, and it works with all browser types.* 

*All clients at Oddi can get an account, free of charge.*

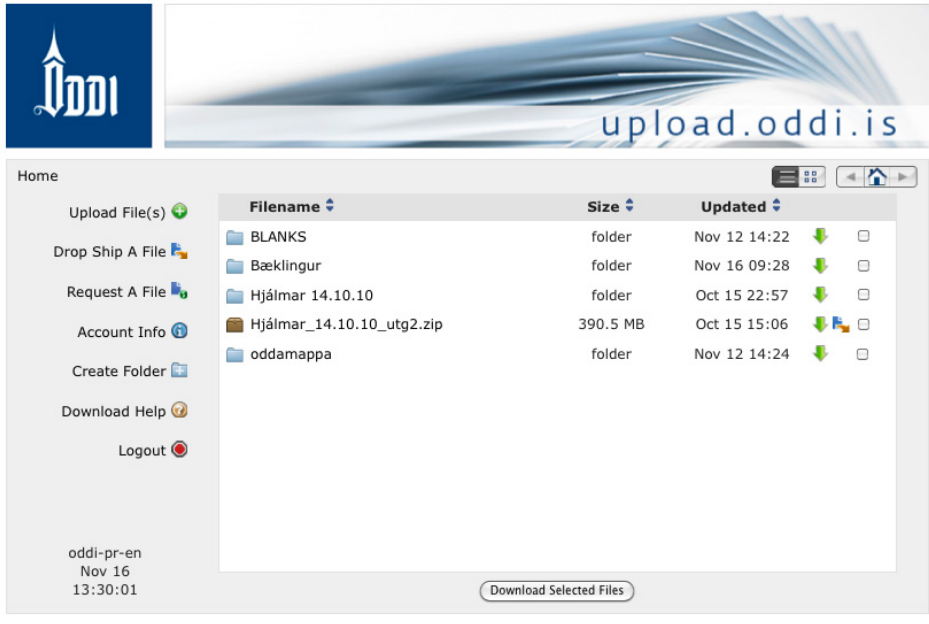

*upload.oddi.is - interface*

# **Main functions**

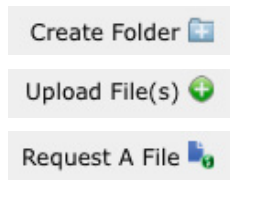

**Folders** Create Folder

*You can create a folder for each job you send to upload.oddi.is. To upload your files into folders, first open the folder and then select "Upload files".*

*Note: It is not possible to move files between folders after the files have been uploaded to the site.*

Upload files Upload File(s) O

*Method 1 - Choose the number of files to be sent via the dropdown list.*  Users may select from 1 to 10 files. Before beginning transfer, select the *folder destination.*

*Method 2 - Alternatively, the user may select the Drag and Drop Files option. When this option is selected, a window will open where the user's selected files are dropped. Note: Drag and drop is available only on those computers where Java has been installed. (www.java.com).*

*Method 3 - Customers using FireFox 3.6 or newer, may drag files (not folders) directly to the browser window.*

*When uploading several and/or large files, it is advisable to compress them in a Zipped folder first. Zipped folders use up less space, preserve data integrity and greatly simplify data transfer.* 

*Size of zip files should not exceed 2GB.*

*Due to limitations of some browsers it is not recommended to upload single files which exceed 500 MB via web upload. Use FTP instead. Registered users can use all common FTP software (ftp://upload.oddi. is). Same login information applies.*

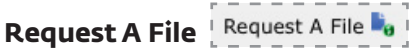

*It is possible to request files from a 3rd party to your account using the "Request A File" option. There is no need to give away your login information.*

*First, the folder in which the file is to be transferred must be opened. Then select Request Files. This will send an URL to the email address entered enabling the recipient to respond and send the requested files via the Send Files feature.* 

*The text in the Subject and Message fields may be edited, but the bottom line* **FILE\_REQUEST\_URL** *must not be changed.*

*The sender is the email associated with your account.*

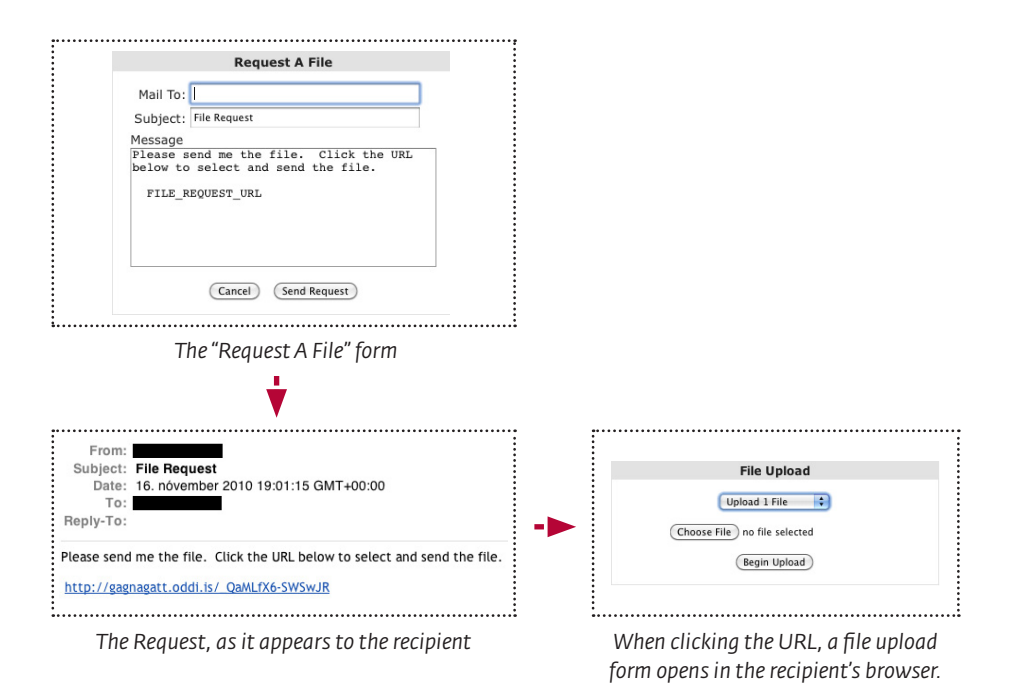

### **List view / thumbnail view**

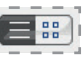

*You can switch between list view and thumbnail view* 

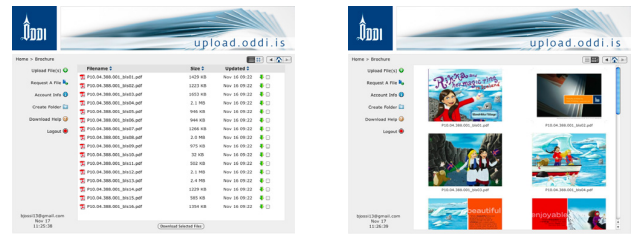

### **Data security**

*For security reasons, once data has been uploaded, it cannot be deleted by the client. If however a file is found to have been uploaded by mistake, the client should contact our Oddi representative who will see that the file is removed.* 

#### **Storage**

*After 20 days the data is automatically deleted, as we assume the files have been downloaded in that time. But of course your jobs / archives are kept in our archives permanently.*

#### **FTP**

*We also support traditional FTP protocol, therefore all FTP application can connect to our server. The same login information applies for FTP as used in upload.oddi.is*

### **Oddi public**

*Clients that don't have an account can access our "public" area. For security reasons only uploading to Oddi public is allowed. File listing and file download are not possible.*

> *Login information User: oddipub Pass: oddi1943*

*Please note that all our clients can get an account, free of charge.*